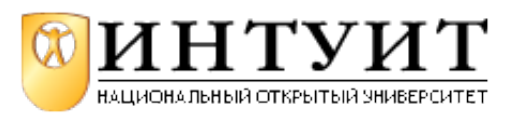

Национальный Открытый Университет "ИНТУИТ": www.intuit.ru Владимир Молочков Лекция 1. Введение в Microsoft PowerPoint 2010

# **Что такое PowerPoint**

Программа Microsoft PowerPoint 2010 является одной из составляющих MS Office 2010 и служит для создания презентаций ( рис. 1.1).

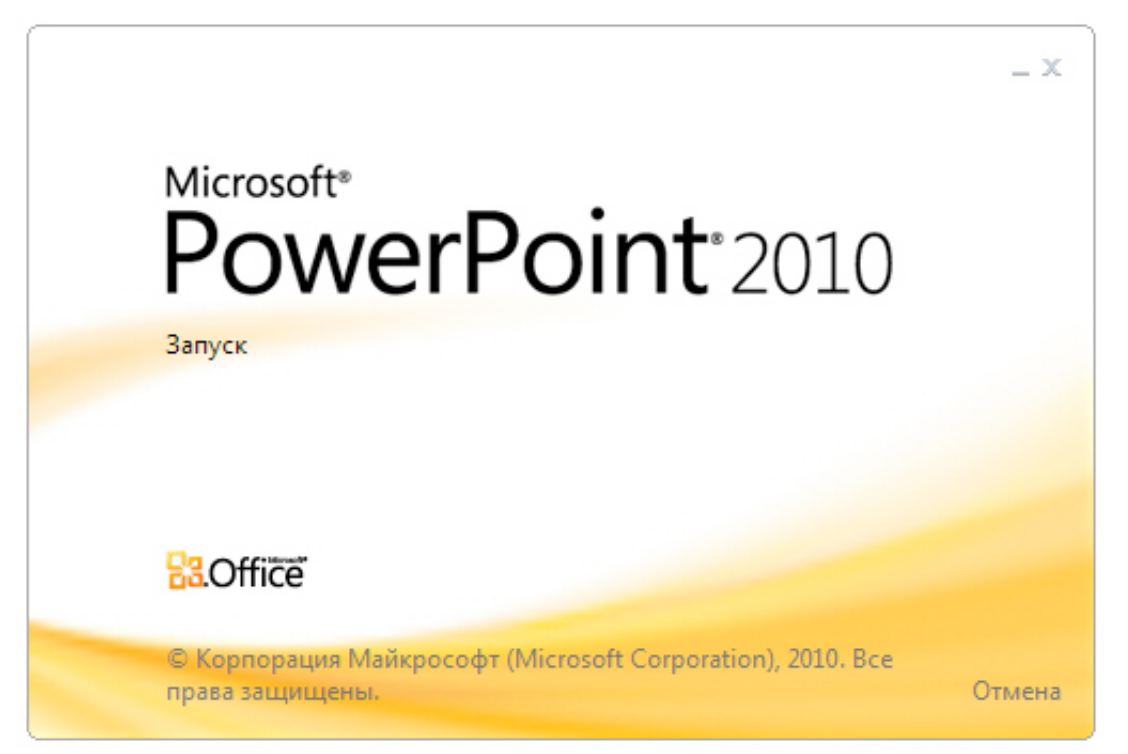

### **Рис. 1.1.** Логотип программы

### **Новый термин**

Презентация представляет собой последовательность сменяющих друг друга слайдов -то есть электронных страничек, занимающих весь экран монитора (без присутствия панелей программы). Иначе говоря, презентация состоит из нескольких страниц, называемых слайдами. Если демонстрация документа идет на экране, то собравшиеся в аудитории видят чередование своеобразных плакатов, на каждом из которых могут присутствовать текст, фотографии, рисунки, диаграммы, графики, видео-фрагменты, и все это может сопровождаться звуковым оформлением музыкой или речевым комментарием диктора.

# **Основные новинки в PowerPoint 2010**

В PowerPoint 2010 довольно много новаций.

### **Кнопка "Снимок"**

На вкладке **Вставка** разработчики предусмотрели новую функцию - снимок экрана, она находится в группе **Изображения**. Кнопка **"Снимок"** позволяет вставить в документ рисунок любой открытой, не свернутой в панель задач программы, с помощью вырезки фрагмента любой части экрана - рис. 1.2. Эта функция может быть полезна докладчикам, иллюстрирующим свой доклад снимками экрана.

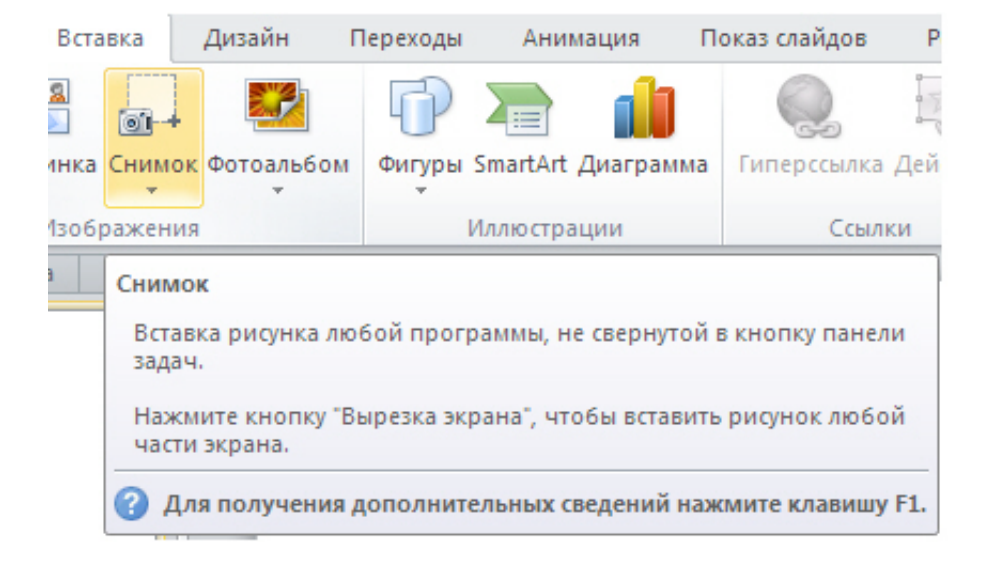

### **Рис. 1.2.** Вкладка Вставка, опция Снимок

# **Пример 1.1. Работа с инструментом "Снимок"**

Новый инструмент снимок открывает новые возможности работы в PowerPoint. Во-первых, он служит для вставки рисунка любой программы, не свернутой в кнопку панели. Во-вторых, он позволяет сделать вырезку экрана, чтобы вставить рисунок любой части экрана.

Для знакомства с инструментом **Снимок** откройте несколько приложений, например, Photoshop, Word и Калькулятор. В PowerPoint выполните команду **Вставка-Снимок** ( рис. 1.3).

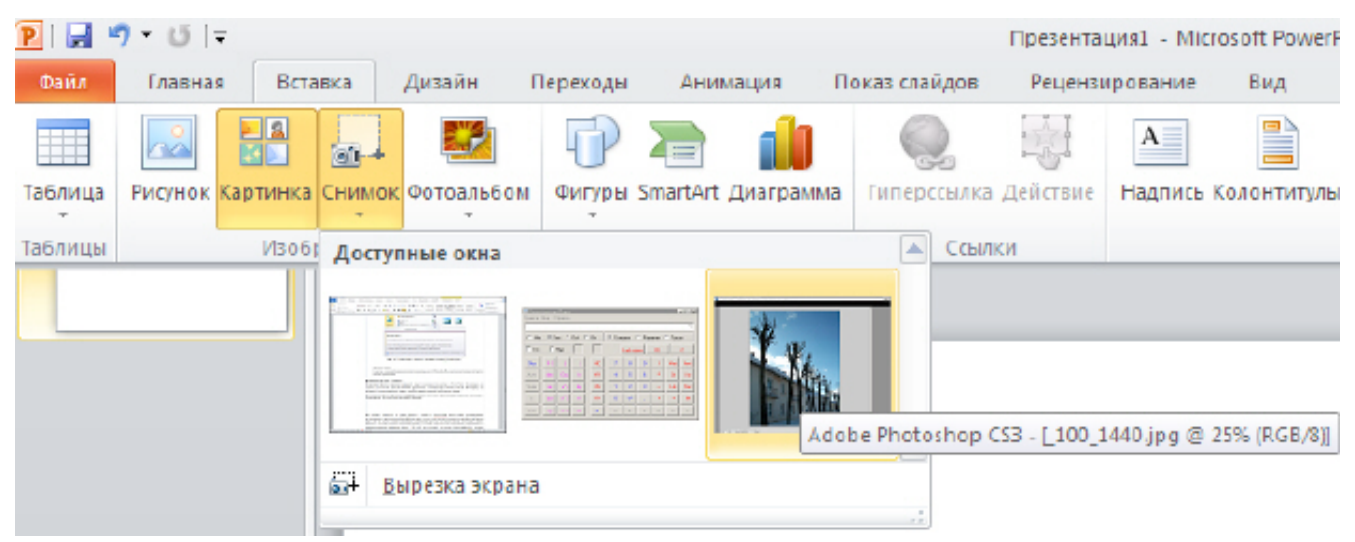

#### увеличить изображение

**Рис. 1.3.** Мы видим три открытых приложения - Word, Калькулятор, Photoshop

Если теперь, находясь с PowerPoint, вы нажмете на картинку любого из открытых приложений, то их изображение (вид интерфейса) будет помещено на слайд (это чем-то напоминает работу с клавишей **Screen** ) - рис. 1.4.

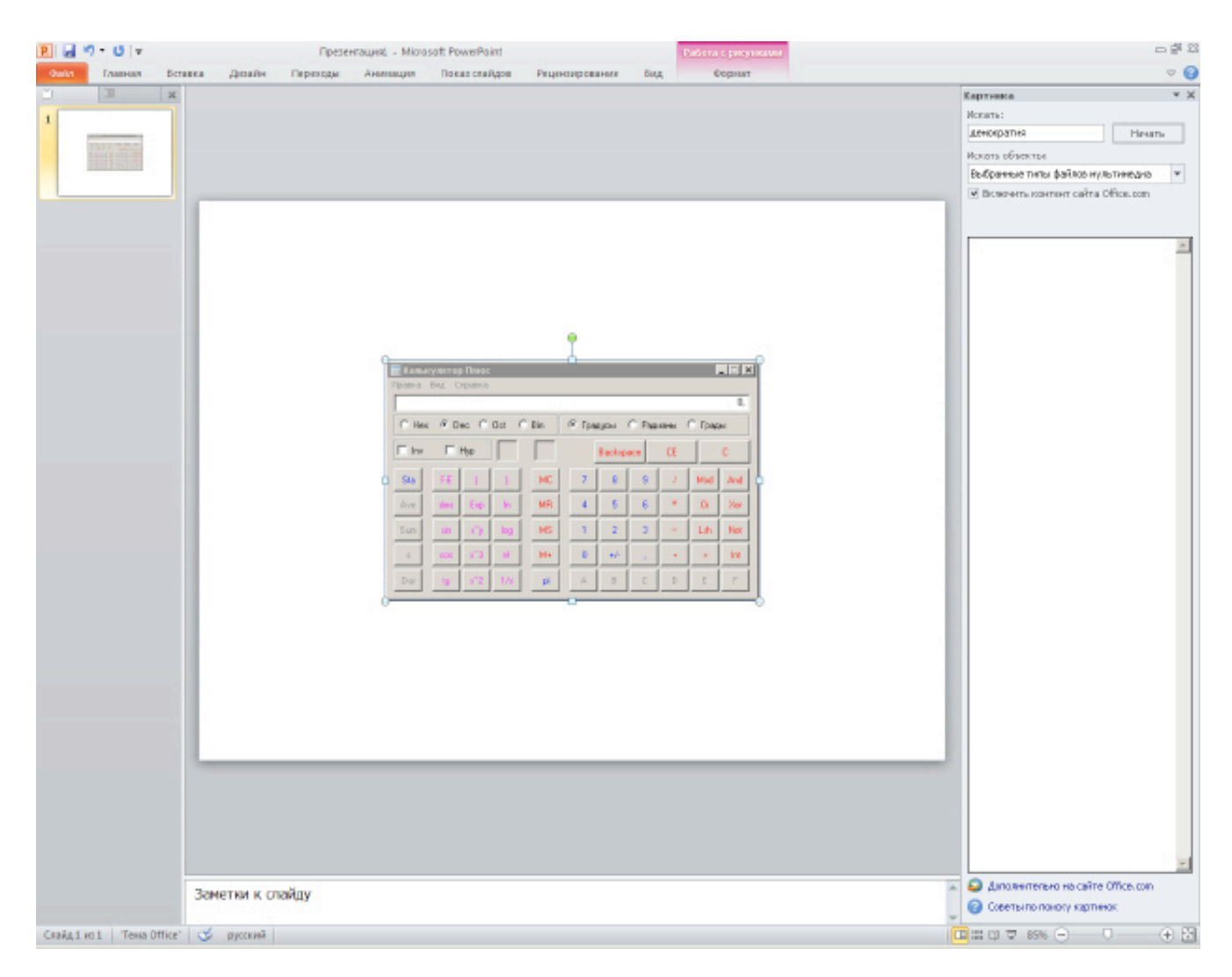

**Рис. 1.4.** Интерфейс калькулятора сфотографирован и вставлен в слайд

Теперь выполните команду **Вставка-Снимок-Вырезка экрана** ( рис. 1.5)

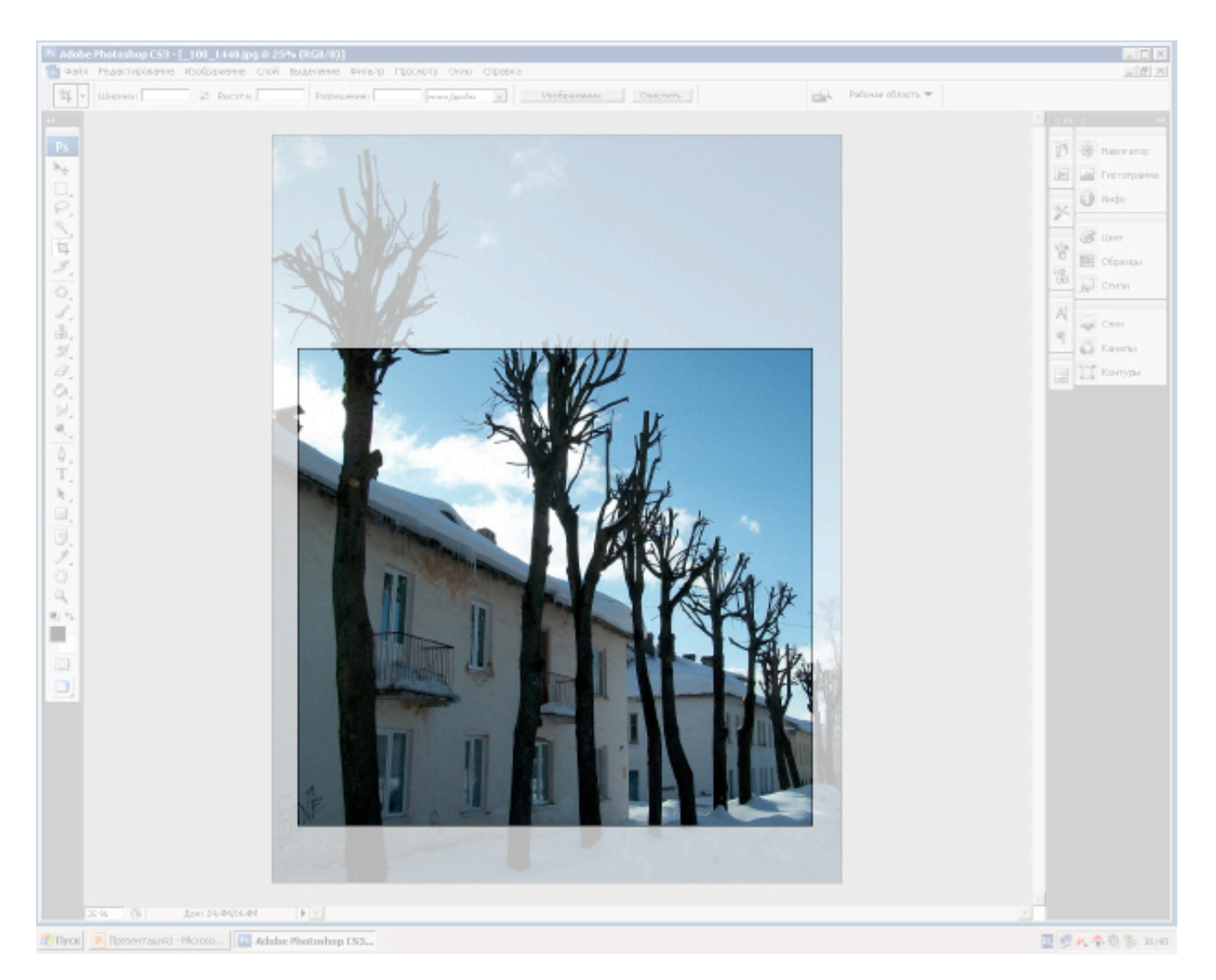

**Рис. 1.5.** Вид приложения Photoshop в режиме Вырезка экрана

После завершения режима вырезки увидим следующее ( рис. 1.6).

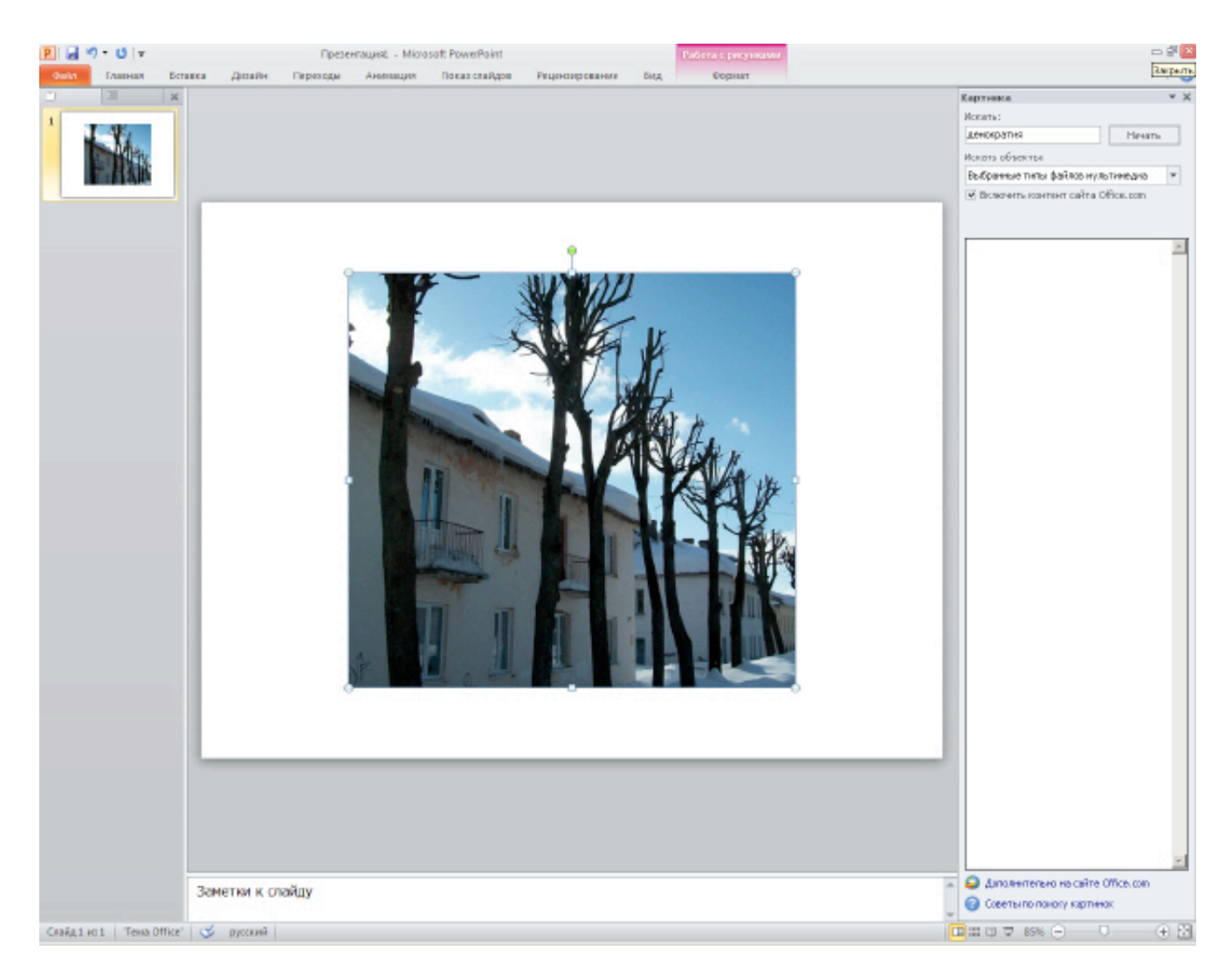

**Рис. 1.6.** Вырезка завершена

**Новые темы презентаций**

На вкладке **Дизайн** в группе **Темы** расположены около 40 старых и новых тем для вашей презентации. В каждой из тем можно регулировать цвет, изменить шрифт и применять различные эффекты ( рис. 1.7).

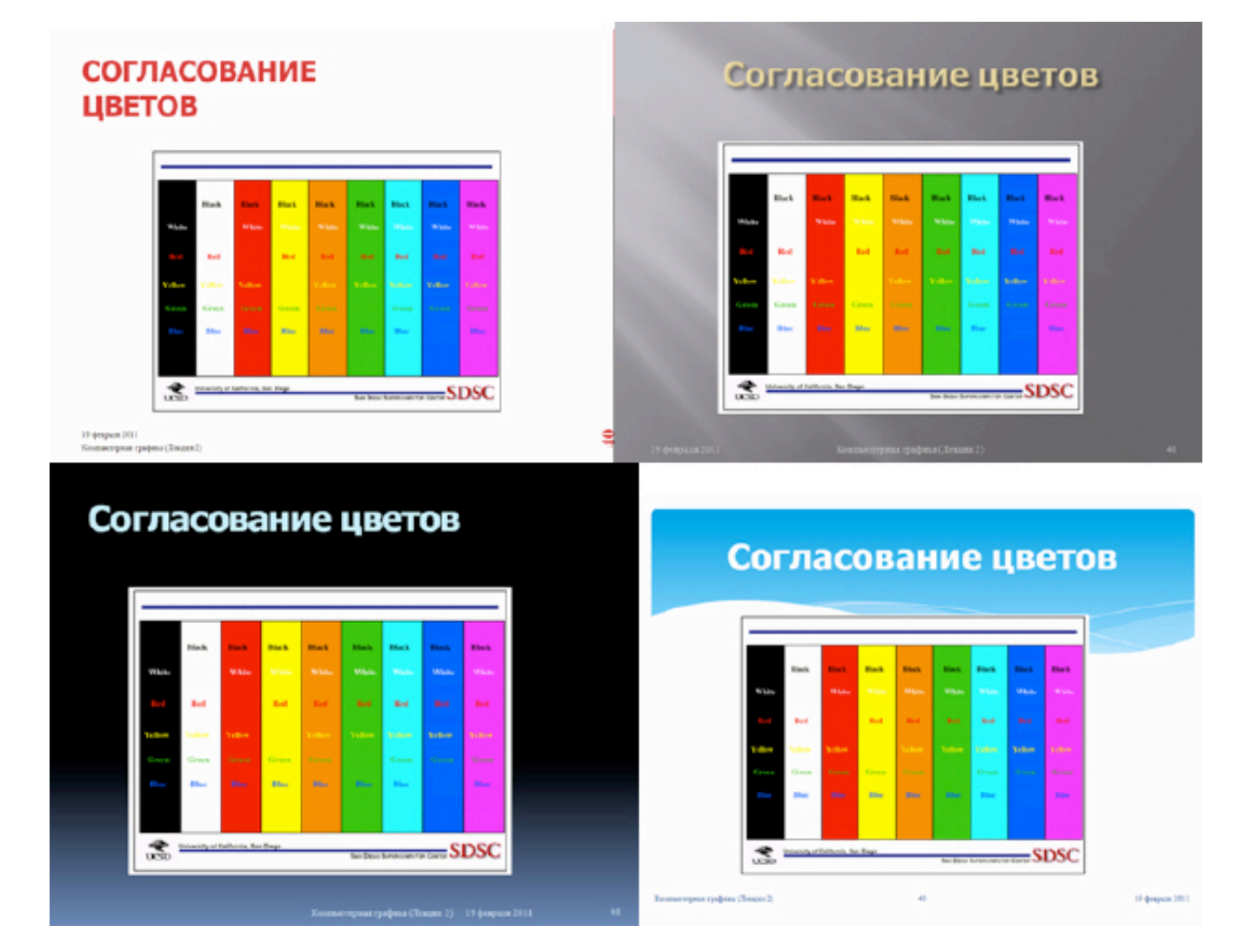

**Рис. 1.7.** Пример оформления одного слайда разными темами

#### **Новые анимации**

На вкладке **Анимация**, в группе **Расширенная анимация** в PowerPoint 2010 теперь появилась возможность применять к объекту более одной анимации. При этом все команды группы **"Расширенная анимация"** предназначены для настройки параметров второй примененной в слайде анимации - рис. 1.8.

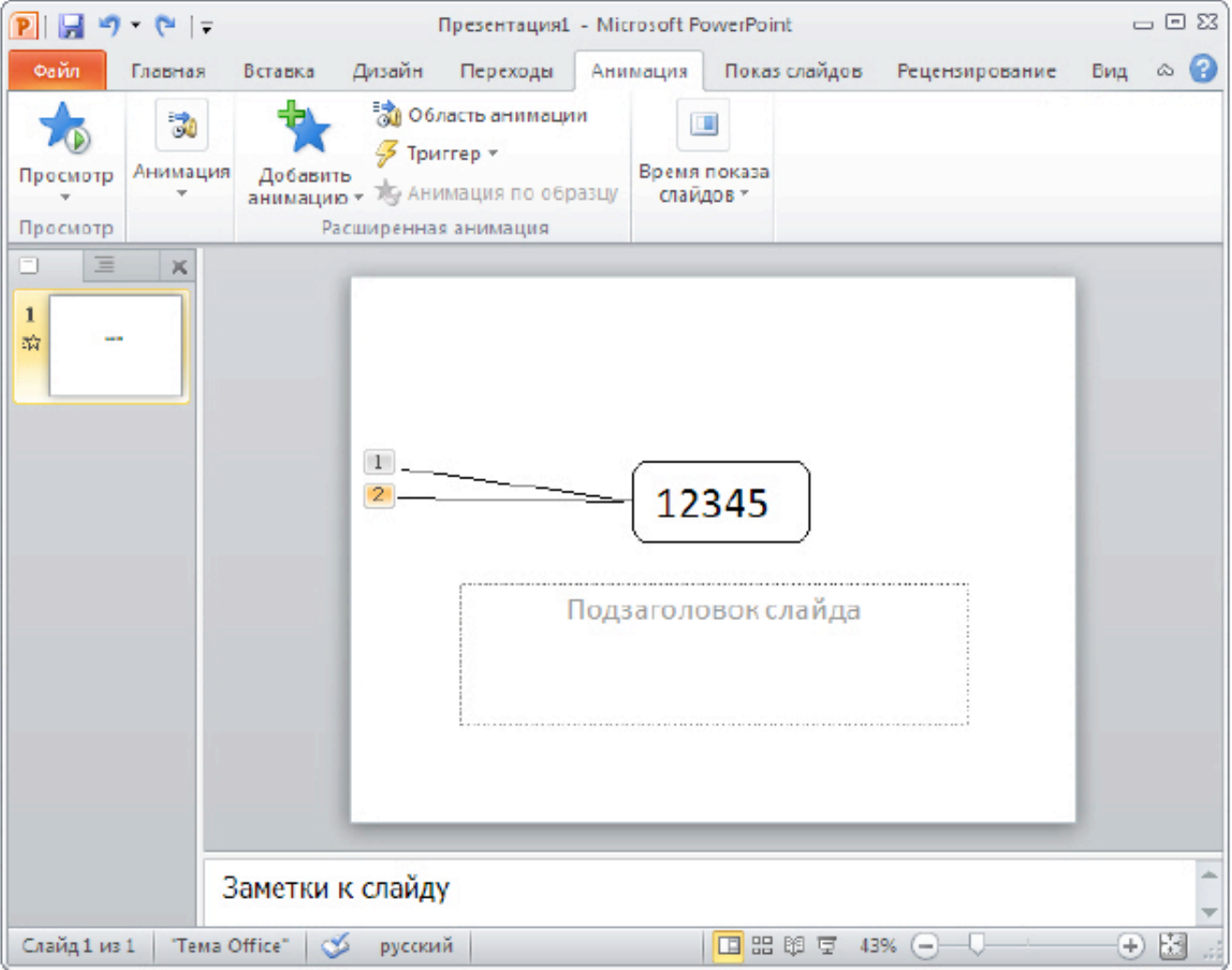

**Рис. 1.8.** К тексту применено два эффекта анимации: сначала он падает вниз, затем возвращается и

меняет цвет с черного на красный

## **Широковещательный показ слайдов**

На вкладке **Показ слайдов** появилась новая кнопка **Широковещательный показ слайдов**. Благодаря ей пользователи смогут увидеть вашу презентацию с помощью своего веб-браузера, даже не имея установленного приложения PowerPoint 2010 ( рис. 1.9).

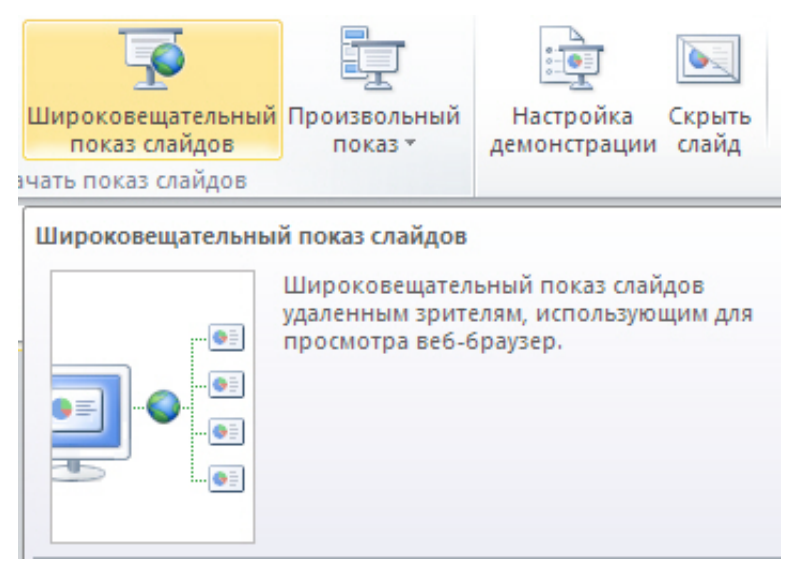

#### **Рис. 1.9.** На рисунке показано местоположение кнопки Широковещательный показ слайдов

Однако, надо иметь ввиду, что для обеспечения широковещательного показа докладчик должен выполнить команду **Файл-Сохранить и отправить-Сохранить на веб-сайте-Регистрация Windows Live** ( рис. 1.10).

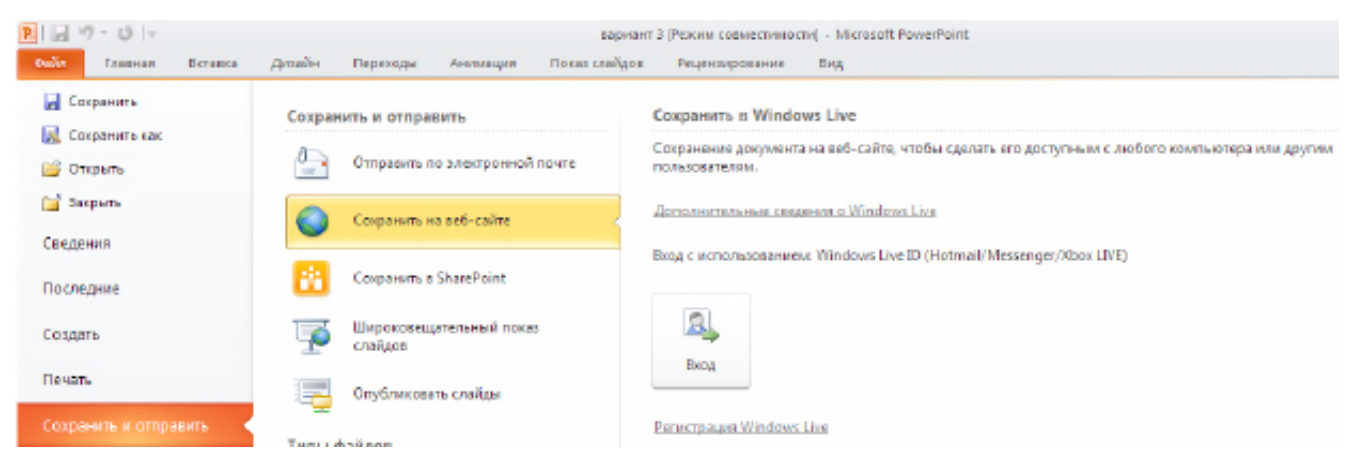

#### увеличить изображение

**Рис. 1.10.** Путь для регистрации пользователя PowerPoint на Windows Live

#### **Примечание**:

Windows Live - название комплекса интегрированных веб-приложений и программ от Microsoft. Название Windows Live в 2005 году пришло на смену названию MSN. Во второй половине 2006 года Windows Live был представлен в России, сервисами Windows Live: Messenger, Hotmail, Search и Spaces.

#### **Изменение вкладки Рецензирование**

На вкладке **Рецензирование** изменениям подверглись группы **Правописание**, **Язык** и была добавлена новая группа **Сравнить**. Теперь на вкладке **Рецензирование** в группе **Перевод** появилась возможность перевести весь текст или его часть на один из 20 языков. При этом функция перевода имеет 3 варианта:

Перевод документа - отправляет документ в Интернет для машинного перевода. Результат вы получите в виде html-страницы в окне вашего браузера;

Перевести выделенный текст - перевод выделенного текста на другой язык и отображение его в окне справочных материалов ( рис.  $1.11$ );

Мини-переводчик - мгновенный перевод слова или фразы, указанных курсором.

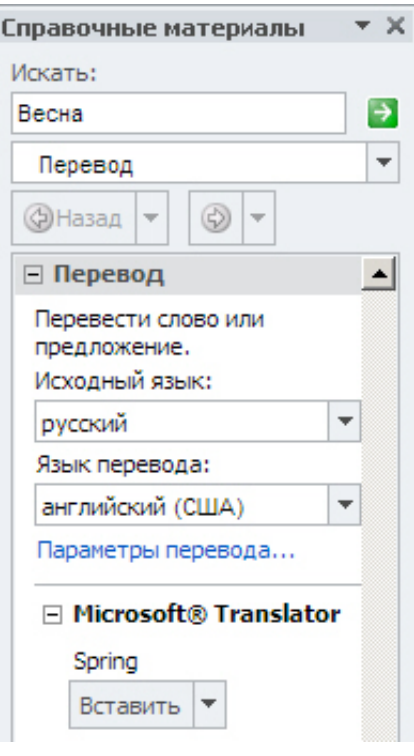

**Рис. 1.11.** Пример перевода выделенного слова с русского на английский

### **Работа с графикой**

Работа с рисунками в PowerPoint 2010 выведена на новый уровень. Теперь вам не нужен Photoshop - в PowerPoint есть свой, неплохой графический редактор. На вкладке **Формат** в группе **Изменения** можно:

Выполнить коррекцию фотографии (настройку яркости, контрастности и резкости рисунка); Произвести коррекцию цвета изображения (приблизив цветопередачу к естественной);

Применить <sup>к</sup> картинке художественные эффекты. Меню Художественные эффекты позволяет без особых знаний компьютерной графики за несколько щелчков мышью стилизовать изображение под рисунок карандашом или акварелью, размыть, сделать зернистым и т. п. рис. 1.12;

Сделать над изображением другие изменения (сжатие, удаление фона и др.).

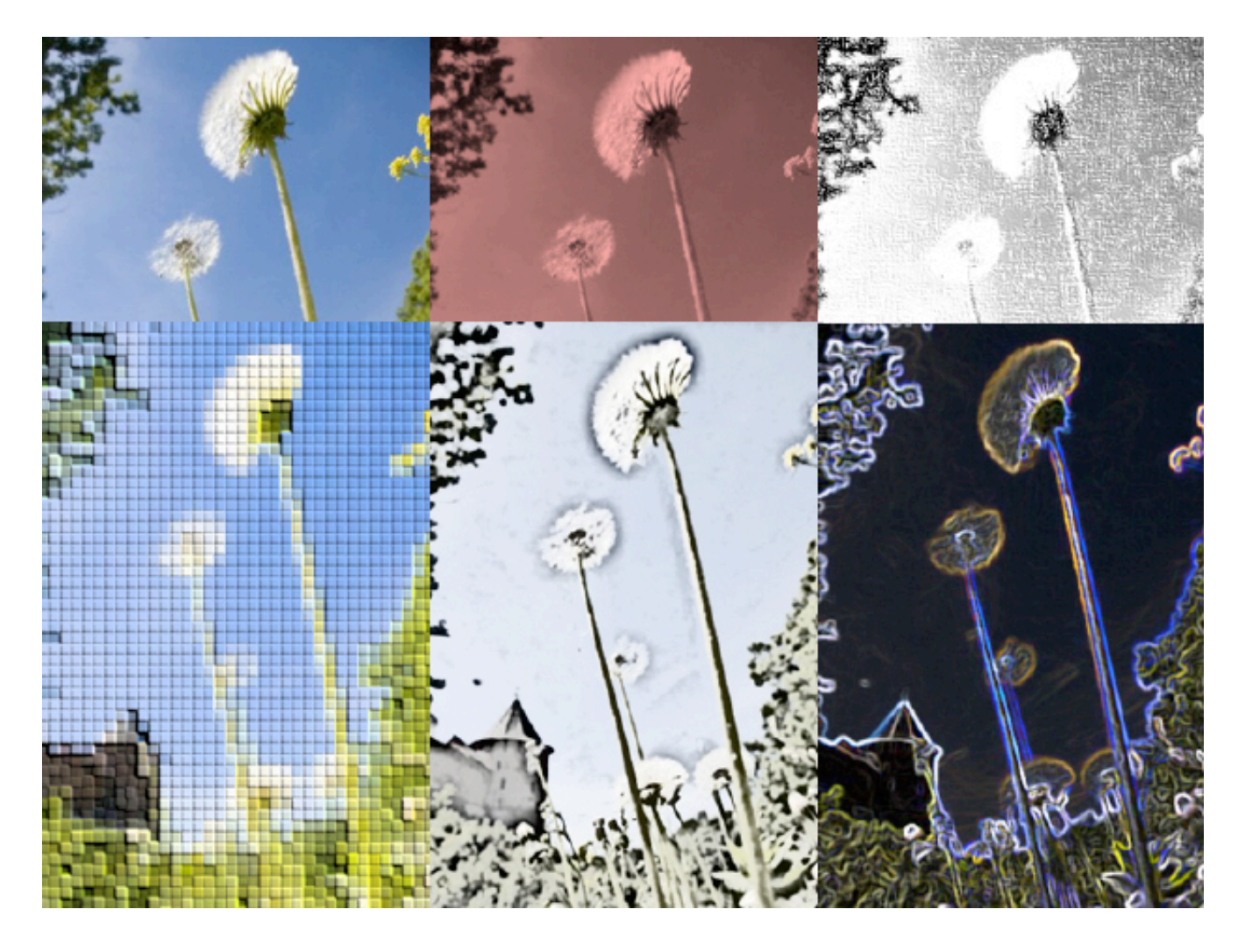

**Рис. 1.12.** Применение к фото художественных эффектов

На вкладке **Формат** в группе **Стили рисунков** возможно применить к рисунку разнообразные макеты и эффекты (тень, отражение, свечение, сглаживание, рельеф, разнообразные повороты) и тому подобное, а на той же вкладке в группе **Размер** рисунок можно обрезать по фигуре ( рис. 1.13), залить, вписать или изменить его размер ( рис. 1.14).

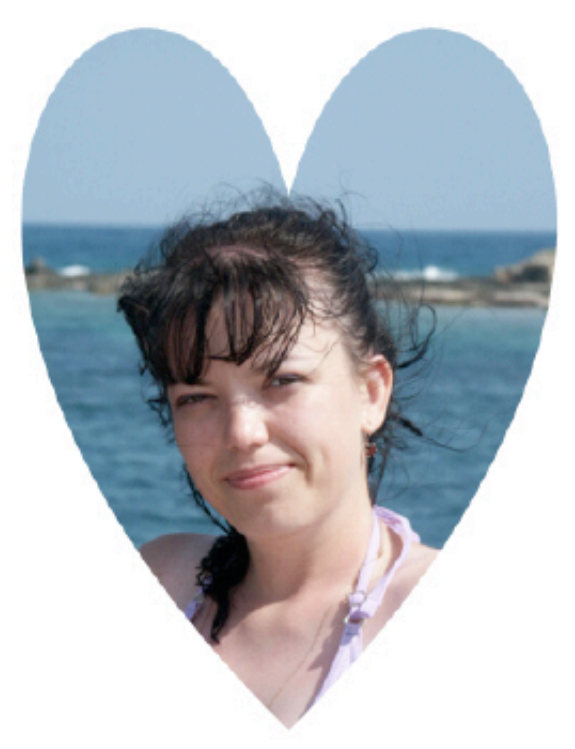

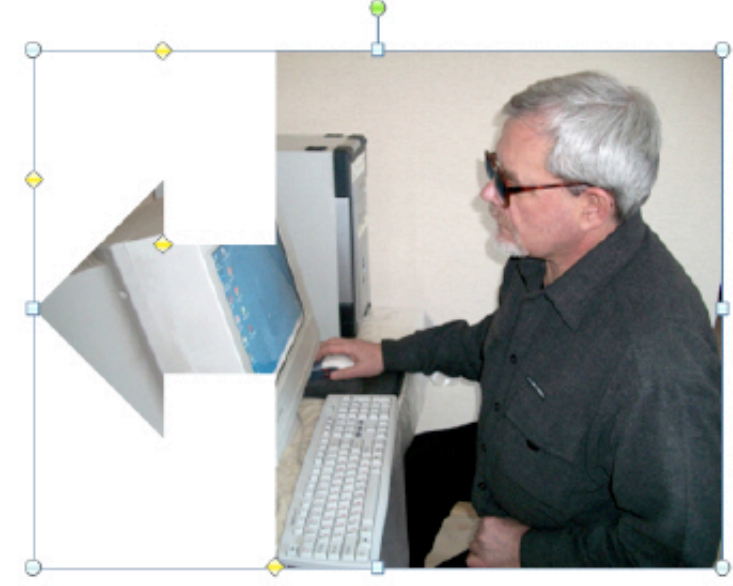

#### **Рис. 1.13.** Обрезка фото по фигуре $P$   $\left| \cdot \right|$   $\left| \cdot \right|$   $\left| \cdot \right|$   $\left| \cdot \right|$  $\Box$  (8  $23$ **Презентация:** - Microsoft PowerPoint  $aQ$ **June** Показ слайд Date: v. **E** Repeated with singless  $\cdot$  **C**  $\cdot$  **C**  $\cdot$   $\overline{\mathbf{x}}$ <u>Z</u> Граница рисика \* (а) Коррекци  $\mathbf{g}_i$ © Переместать назад - ⊡-Outlier -- Эффекты для рысу Objection  $\frac{1}{2}$  15,90 cm  $\frac{1}{2}$ **Де Художественные эффекты -** Фрdaвыделе **SAR Jaroromca E** Tena Отражен **Best** стива, оклоная, справа ły. si qury Заметки к слайду  $\begin{array}{ccc} 0 & \times & 0 \end{array}$  $\Box$ Слайд 1 из 1 — Тена ОНіся"  $\left|\begin{array}{cc} \bigcirc \hspace{-0.8cm} \bigcirc \hspace{-0.8cm} & \hspace{-0.8cm} \bigcirc \hspace{-0.8cm} & \hspace{-0.8cm} \bigcirc \hspace{-0.8cm} & \hspace{-0.8cm} \circ \hspace{-0.8cm} & \hspace{-0.8cm} \circ \hspace{-0.8cm} \bigcirc \hspace{-0.8cm} \bigcirc \hspace{-0.8cm} \bigcirc \hspace{-0.8cm} & \hspace{-0.8cm} \circ \hspace{-0.8cm} & \hspace{-0.8cm} \circ \hspace{ \frac{1}{2}$  Загрузон-Норон  $\frac{1}{2}$  Пекция (16) (Религо... | | Р. Признатация 1 - Мат... 図形のもの 1500 2 Пуск 22 Загрузки - Нюрон

**Рис. 1.14.** Пример действий с фото на вкладке Формат в группе Эффекты для рисунка

### **Вырезание объекта из фона**

В процессе усовершенствования встроенных средств редактирования рисунков появился новый инструмент удаления фона. Во многих случаях теперь достаточно указать ту часть рисунка, в которой находится объект, требующий избавления от фона - все остальное программа сделает сама ( рис. 1.15 и рис. 1.16).

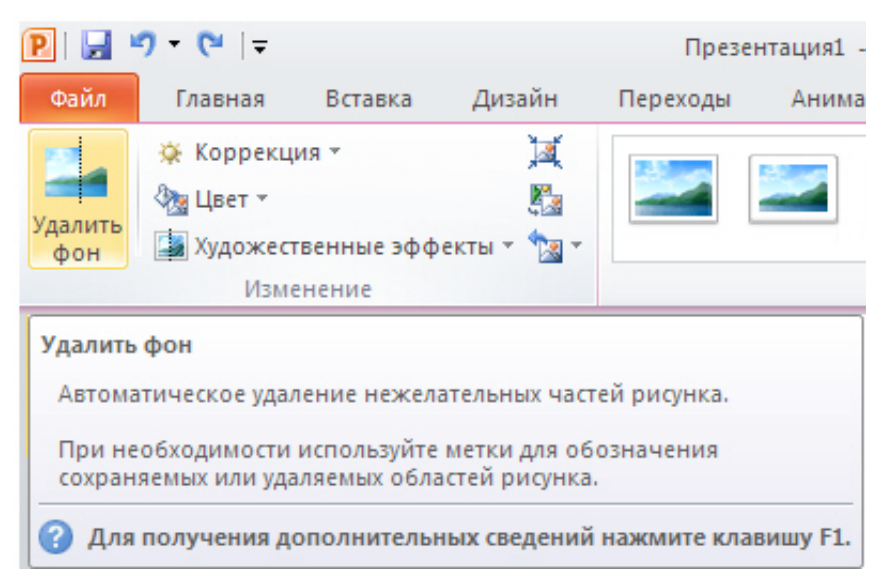

**Рис. 1.15.** На вкладке Формат активна команда Удалить фон

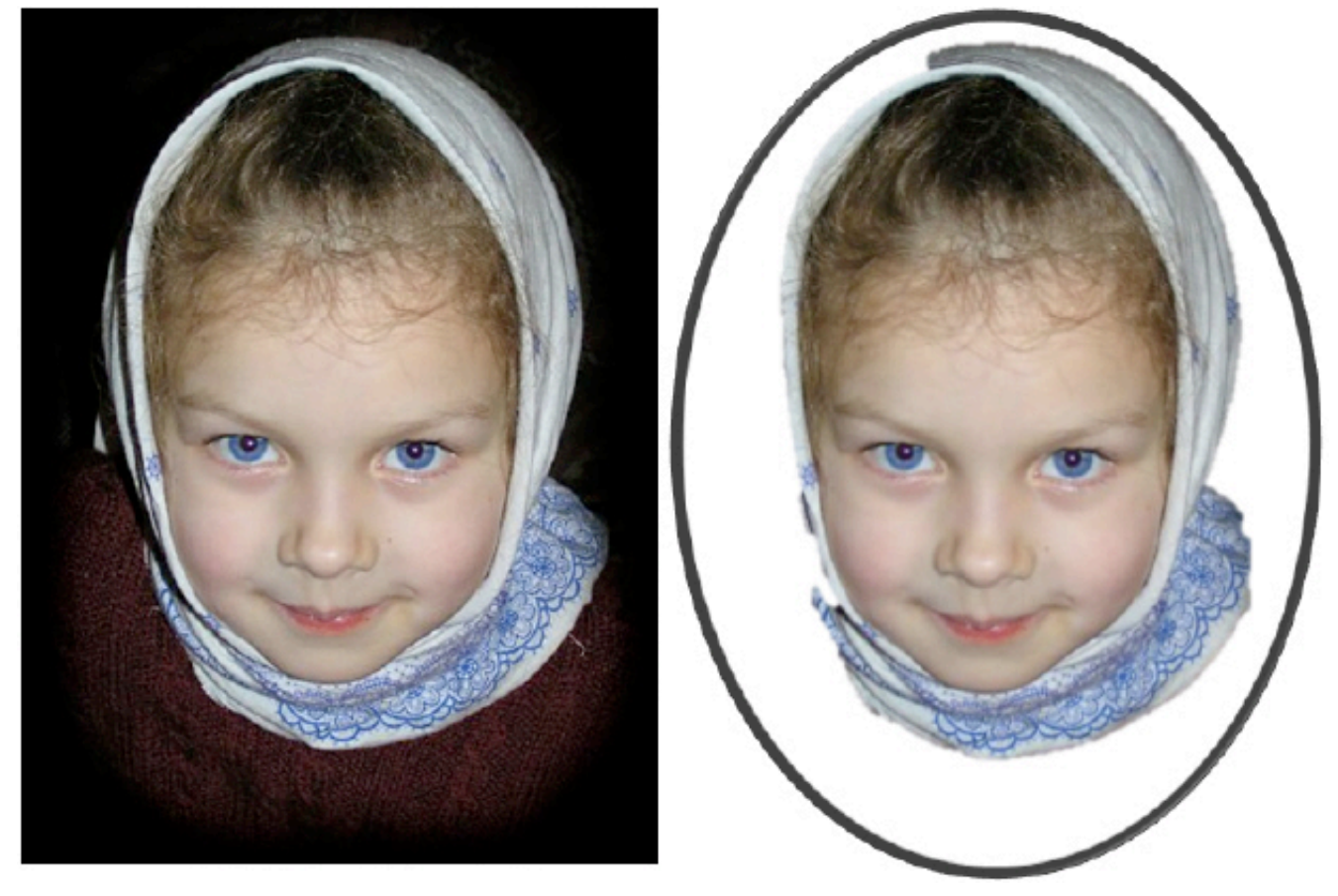

увеличить изображение **Рис. 1.16.** Слева рисунок с фоном, справа - без фона

#### **Примечание**:

Конечно, удаление фона происходит не идеально, как в Photoshop. Но, иногда результаты получаются вполне приемлемые.

### **Видеоинструменты**

На вкладке **Формат** в группе **Работа с видео** в PowerPoint 2010 можно редактировать вставленные в презентацию видеофайлы и при этом не использовать никаких сторонних программ ( рис.  $1.17$ ). К видео можно применить коррекцию яркости и контрастности, настройку цвета, добавить заставку перед воспроизведением, а также сбросить все настройки, вернувшись к первоначальному варианту видео. На той же вкладке в группе **Видеоэффекты** можно использовать эффекты тени, отражения, свечения, сглаживания, рельефа, различные повороты кадра. В группе **Размер** тот же встроенный в PowerPoint видеоредактор позволяет обрезать видео и изменить высоту и/или ширину видеокадра. Команда **Формат - Редактирование** дает возможность указать на время появления и исчезновения видео (параметры фейдера), а также задать время начала и окончания видеоклипа.

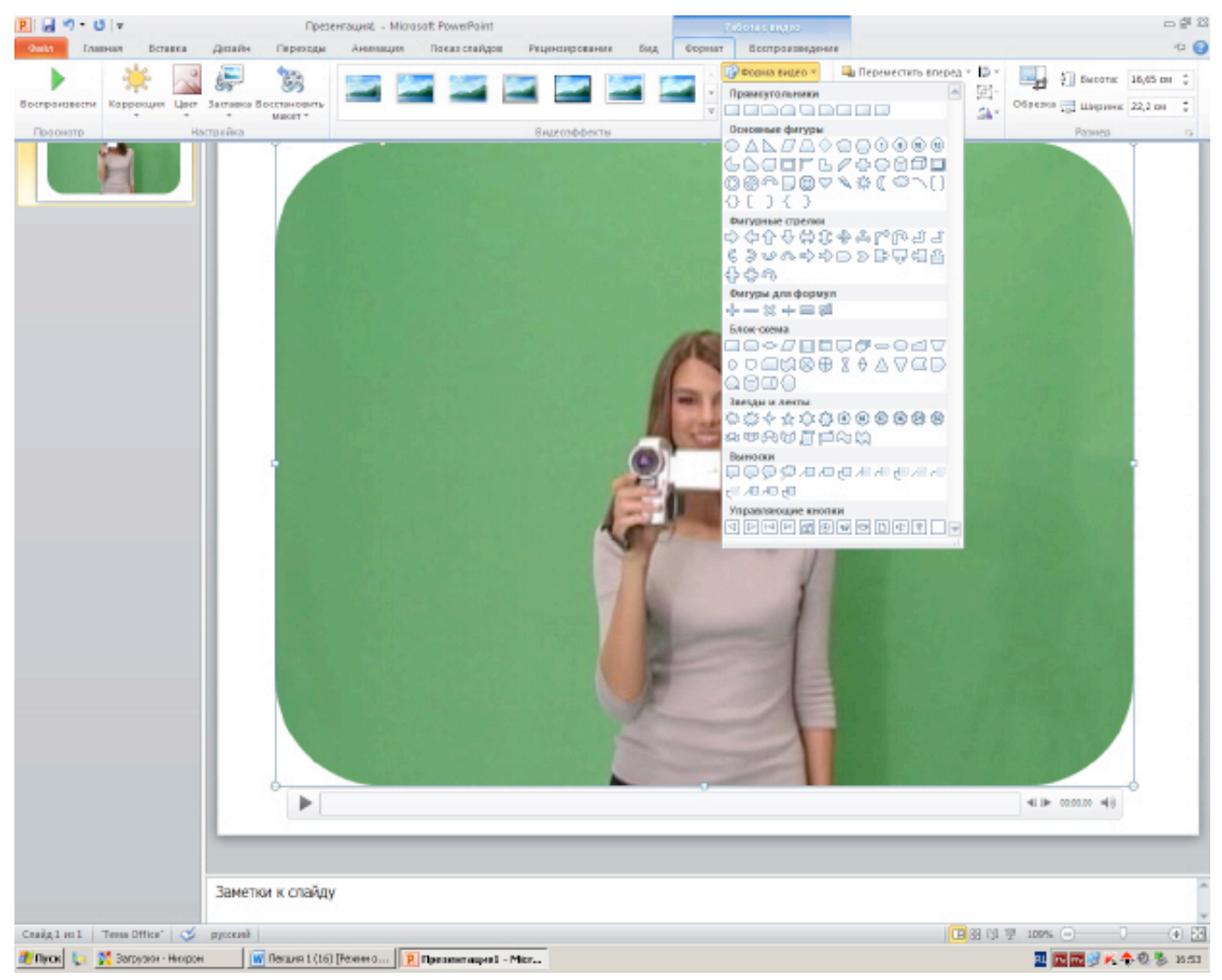

#### увеличить изображение

**Рис. 1.17.** Момент задания овальной формы видеокадра

На вкладке **Воспроизведение** можно произвести несложный нелинейный монтаж видео, задав время появления и исчезновения, а также время начала и окончания клипа ( рис.  $1.18$ ).

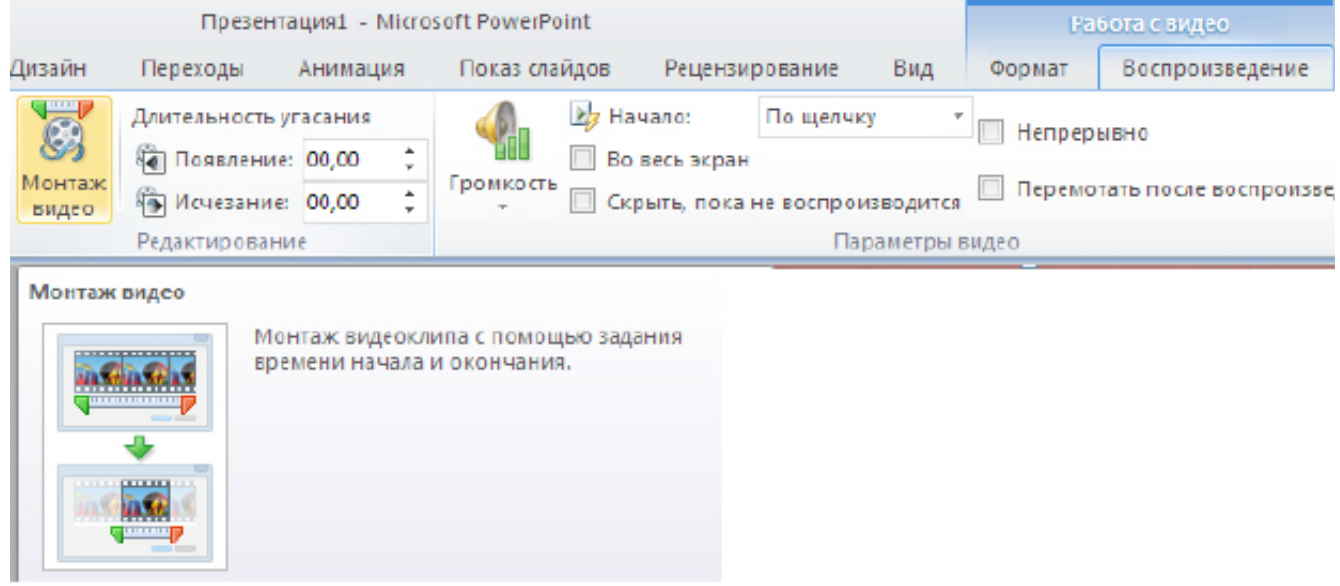

**Рис. 1.18.** Монтаж видео на вкладке Воспроизведение

Попутно заметим, что для вывода презентации на экран PowerPoint 2010 использует стандартные функции DirectX и как следствие на слайдах без проблем отображается любое видео, которое проигрывается в операционной системе.

#### **Новый термин**

DirectX - это набор API, разработанных для решения задач, связанных с программированием под Microsoft Windows. Наиболее широко используется при написании компьютерных игр. Пакет средств разработки DirectX под Microsoft Windows бесплатно доступен на сайте Microsoft.

### **Защита презентации**

В PowerPoint 2010 командой **Файл-Сведения-Разрешения** вы можете произвести администрирование презентации, т.е. сделать ее не редактируемой, установить пароль для открытия данной презентации, установить другие ограничения на копирование и печать презентации ( рис. 1.19).

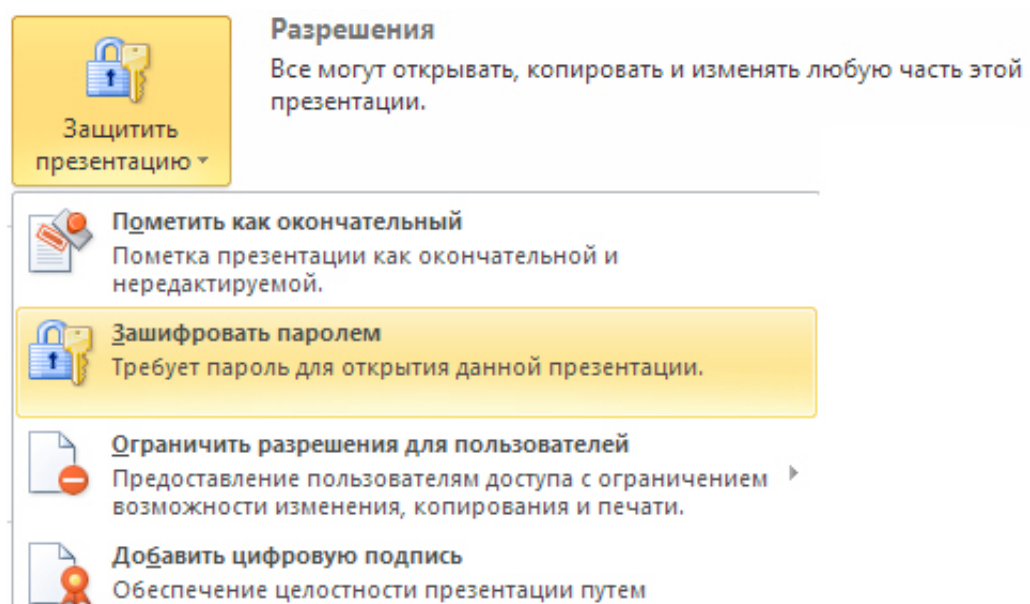

добавления невидимой цифровой подписи.

### **Рис. 1.19.** Установка разрешений

**Рис. 1.19.** Установка разрешений

### **Работа с отдельными файлами презентаций PowerPoint в разных окнах**

Несколько презентаций можно открыть на одном мониторе одну рядом с другой. Презентации больше не ограничены главным (родительским) окном, что позволяет обращаться к одной презентации при работе с другой ( рис. 1.20). Кроме того, доступен новый режим чтения, в котором две презентации в режиме показа слайдов одновременно отображаются в независимо управляемых окнах с полной поддержкой эффектов анимации и мультимедийных возможностей.

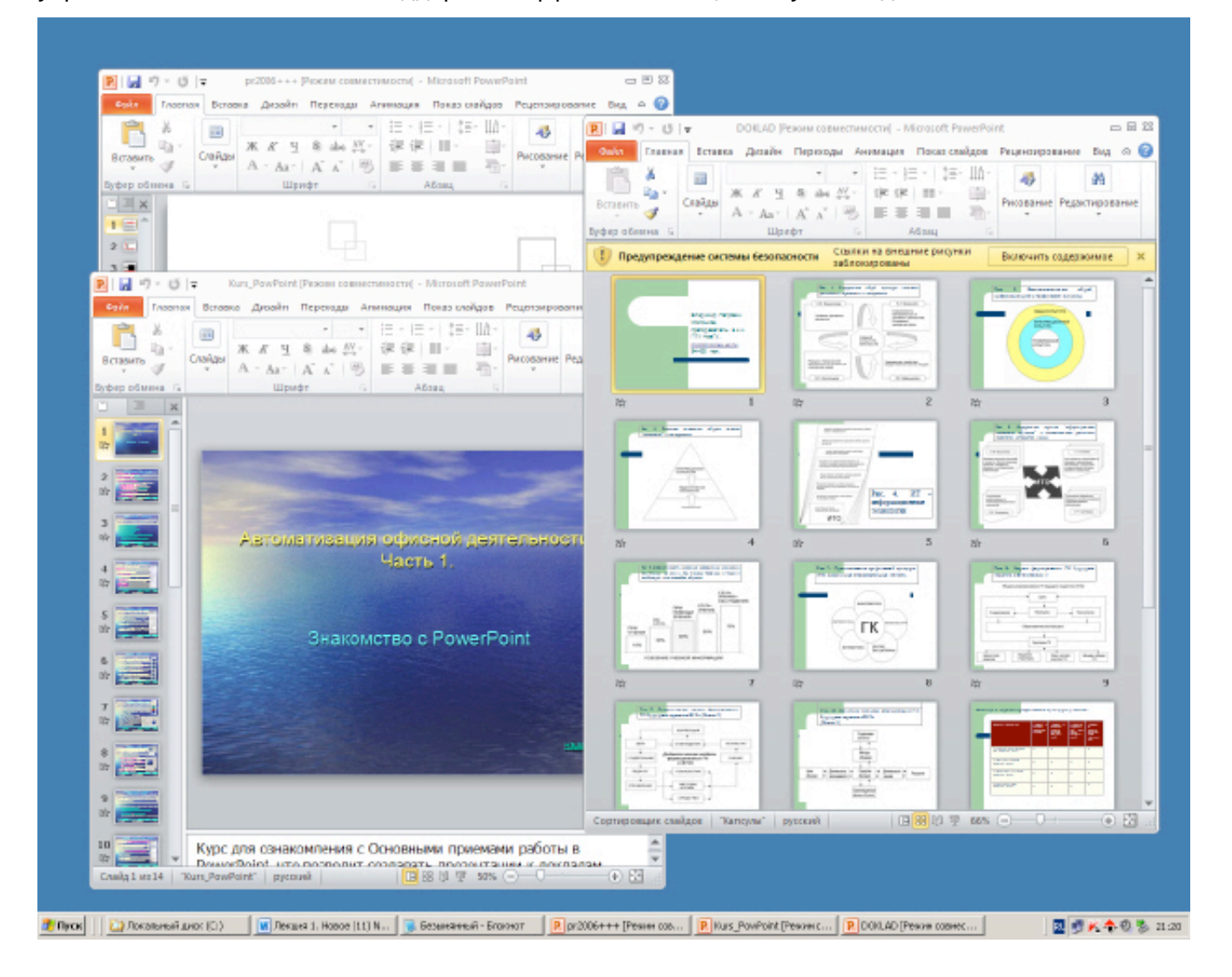

#### увеличить изображение

**Рис. 1.20.** Три экземпляра презентаций PowerPoint открыты параллельно

### **Новые макеты рисунков SmartArt**

Графика SmartArt позволяет быстро создавать разнообразные красочные схемы. Образно выражаясь, рисунок SmartArt - это визуализация данных и идей. Создать рисунок SmartArt можно, выбрав среди многочисленных макетов нужный, т.е. при создании графического объекта SmartArt предлагается выбрать его тип: Процесс, Структура, Цикл или Связь. Каждый тип содержит несколько различных макетов. Таким образом, для создания графического объекта SmartArt следует выполнить ряд действий ( рис. 1.21):

- выбрать макет рисунков SmartArt.
- добавить фотографии.
- Ввести поясняющий текст.

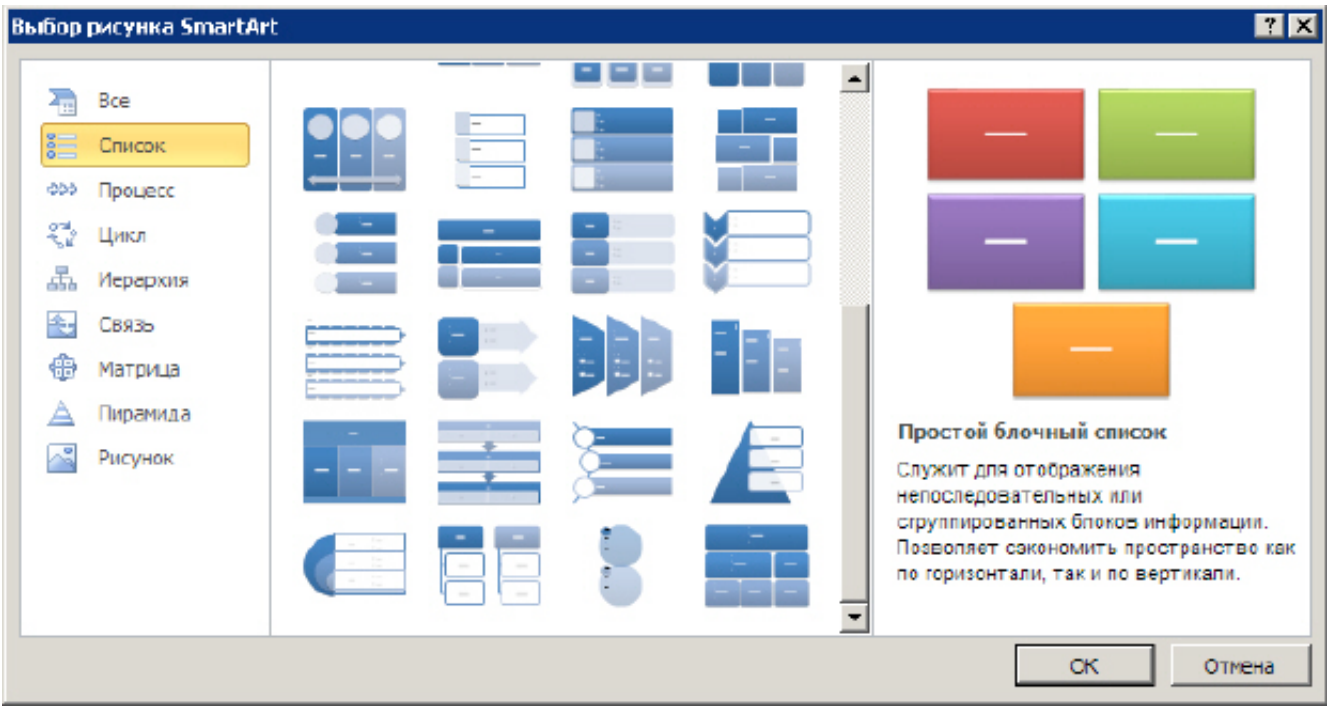

### **Рис. 1.21.** Окно выбора рисунка SmartArt

### **Создание переходов с помощью эффектов трехмерной анимации**

Новые плавные переходы между слайдами с поддержкой путей перемещения и настоящего трехмерного поворота в PowerPoint 2010 помогают завоевать внимание аудитории ( рис. 1.22).

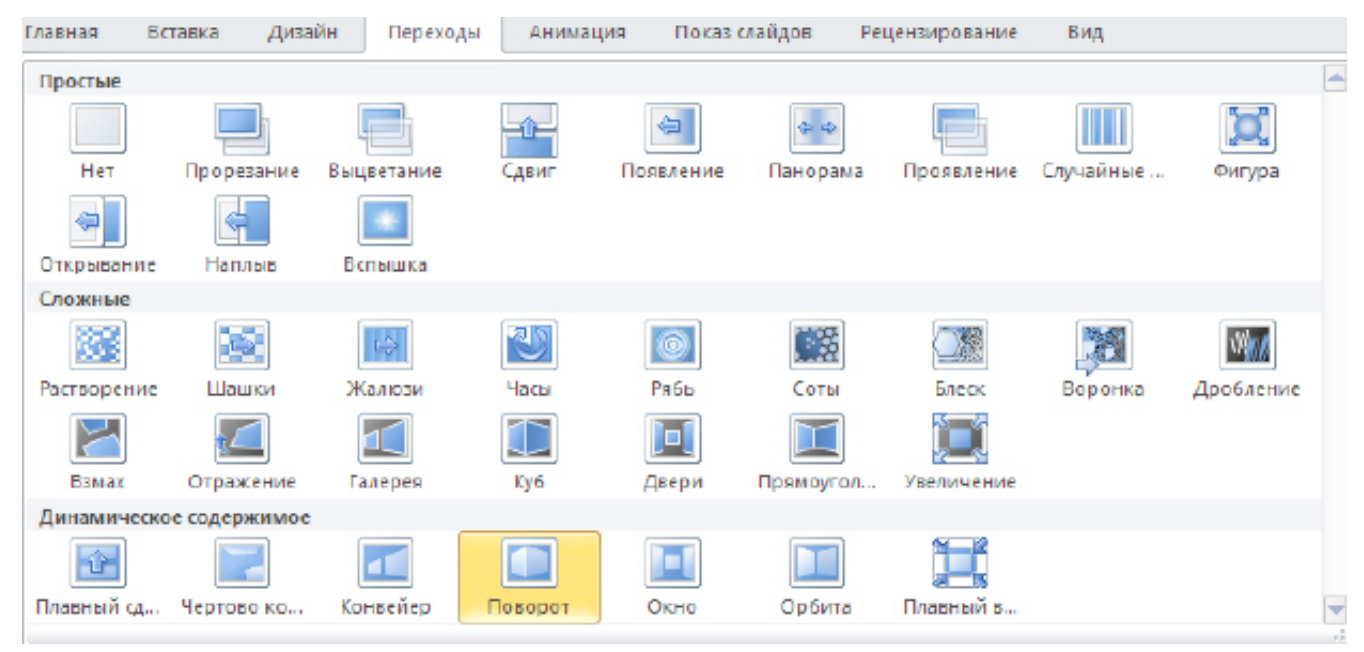

#### увеличить изображение

**Рис. 1.22.** Переход от одного слайда к другому с 3D эффектом "Поворот"

# **Пример 1.2. Дублирование эффектов анимации с помощью анимации по образцу**

Здесь мы рассмотрим пример копирования анимации из одного объекта в другой с помощью анимации по образцу. Анимация по образцу в PowerPoint 2010 позволяет копировать эффекты подобно тому, как с помощью форматирования по образцу копируется формат текста в Word - рис.

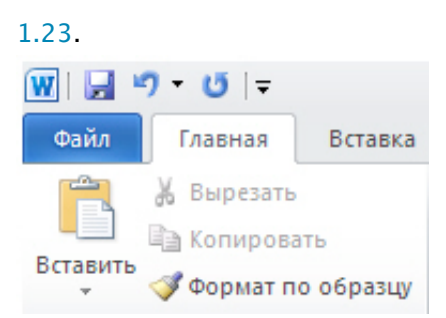

**Рис. 1.23.** Инструмент для форматирования текста по образцу в Word

Чтобы скопировать анимацию, выделите объект с эффектами анимации, которые нужно скопировать. На вкладке **Анимации** в группе **Расширенная анимация** выберите команду

**Анимация по образцу** - рис. 1.24. При этом курсор будет выглядеть следующим образом: .

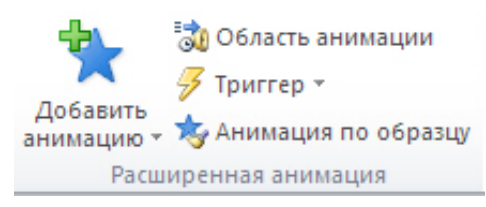

### **Рис. 1.24.** Показана группа Расширенная анимация, команда Анимация по образцу

Далее на слайде щелкните объект, в который нужно скопировать эффекты анимации ( рис. 1.25).

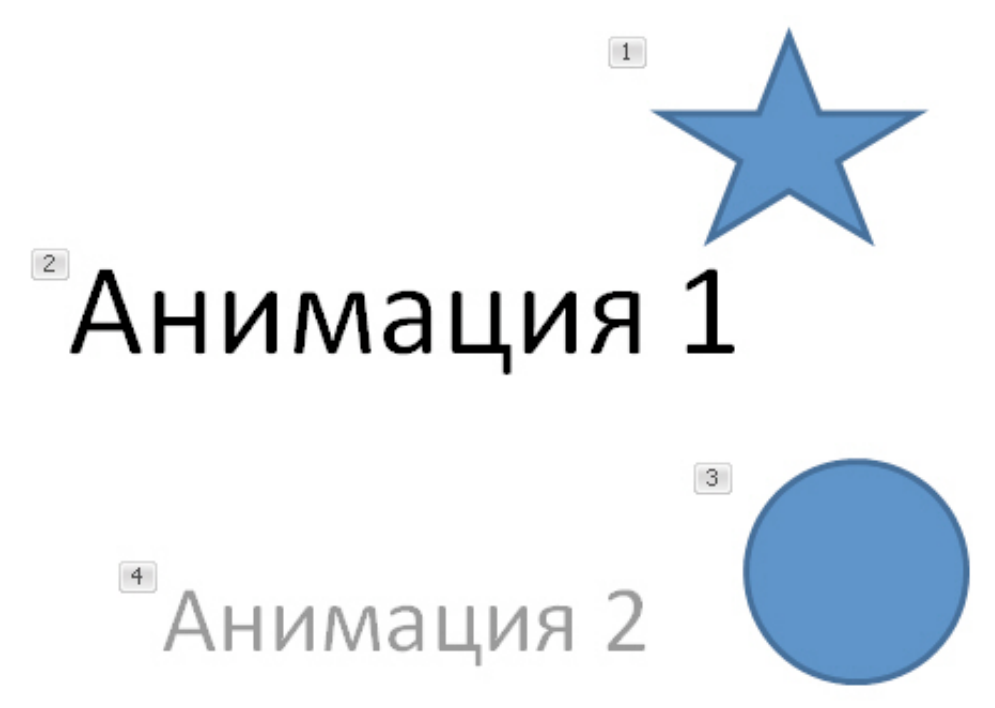

**Рис. 1.25.** Анимация пути перемещения установленная для верхнего текста и звезды применена для нижнего текста и круга

### **Использование мыши в качестве лазерной указки**

Если необходимо привлечь внимание к определенному объекту слайда, то указатель мыши можно превратить в лазерную указку. Для этого в режиме показа слайдов просто нажмите клавишу **CTRL**, щелкните левой кнопкой мыши и наведите указатель на необходимый элемент слайда - рис. 1.26.

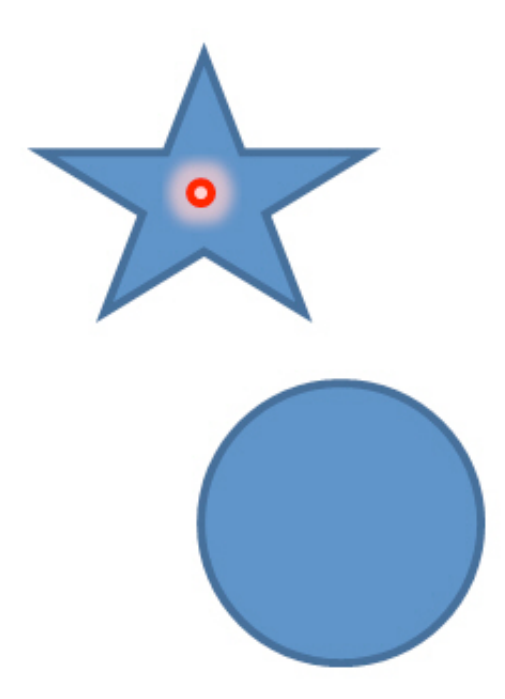

**Рис. 1.26.** Так выглядит звезда, выделенная лазерной указкой

Для выбора цвета указки выполните команду **Показ слайдов-Настройка демонстрации** ( рис. 1.27).

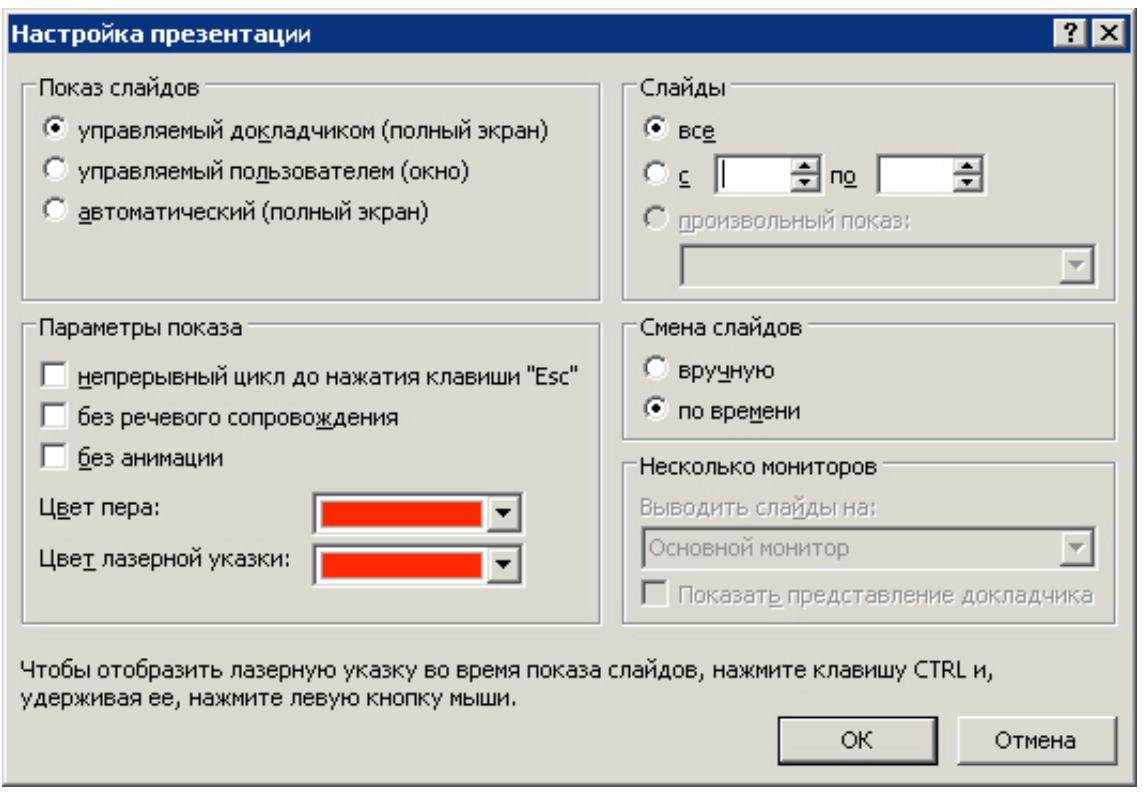

## **Рис. 1.27.** Выбор цвета лазерной указки

## **Системные требования программы**

Новая функциональность не обернулась резким увеличением системных требований. В связи с переходом на современные технологии отрисовки экрана Microsoft теперь рекомендует работать в PowerPoint на компьютере с графическим процессором, имеющим как минимум 64 Мб видеопамяти и поддерживающим DirectX 9.0c. Остальные системные требования программы представлены в виде таблицы 1.1.

представлены в виде таблицы 1.1.

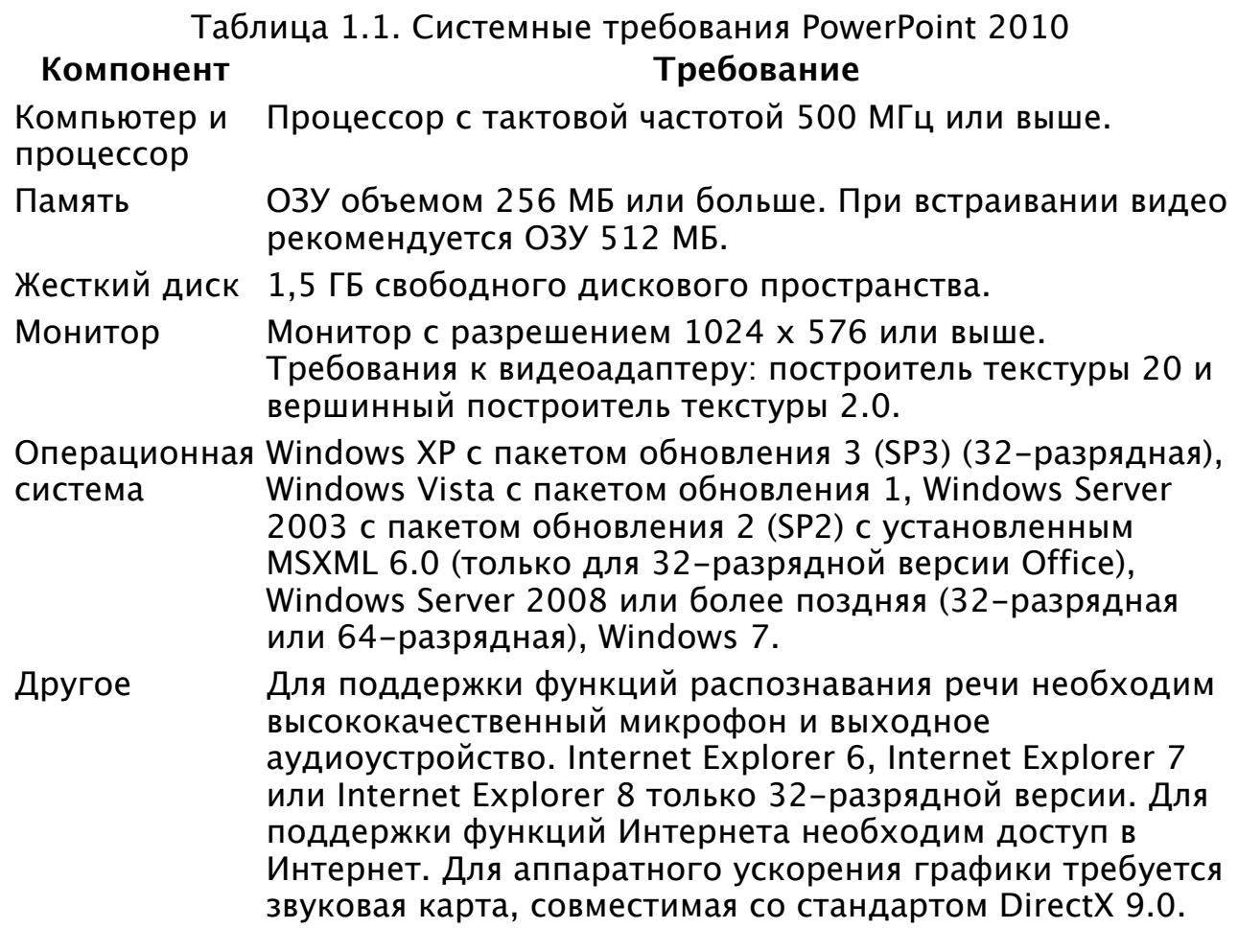

# **Выводы**

Презентации предназначены для публичных выступлений (докладов) на любые темы. Microsoft PowerPoint 2010 предоставляет более гибкие способы создания динамичных презентаций и совместной работы с аудиторией, чем раньше. Доступ к основным функциям PowerPoint 2010 реализован проще и быстрее. Работа с файлами, печать слайдов, публикация презентаций осуществляется в несколько щелчков мыши. Если вы работали с программой PowerPoint предыдущих версий, особых сложностей при работе с новой версией возникнуть не должно.

Внимание! Если Вы увидите ошибку на нашем сайте, выделите её и нажмите Ctrl+Enter.

© Национальный Открытый Университет "ИНТУИТ", 2014 | www.intuit.ru